Guía para solicitar cupo en una materia a través de Banner

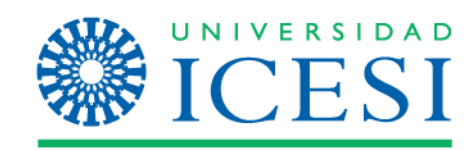

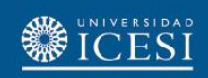

### Descripción del servicio

A través de este servicio, podrá solicitar cupo en una determinada materia de su pensum académico, teniendo en cuenta los prerequisitos existentes de esta.

La asignación del cupo está sujeta a la aprobación del(a) Director de Programa y del (a) Jefe del Departamento a la cual pertenece la materia solicitada.

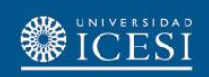

# Consideraciones generales del servicio

- Estará habilitado únicamente cuando requiera un cupo en una materia y no exista ninguna otra opción posible.
- Si ya está matriculado en una materia, no es posible solicitar cupo en dicha materia. En este caso, deberá retirar la materia de su matrícula para poder habilitarla como opción dentro del servicio.
- Estará disponible desde la primera semana de matrícula, hasta un día antes de finalizar la segunda semana de adiciones y cancelaciones.
- Solo podrá ser utilizado si ya realizó el proceso de matrícula (al menos **30%** de los créditos matriculados).
- No se desplegará el servicio cuando tenga la matrícula académica completa.
- Por cada cupo requerido en una materia deberá hacer una solicitud individual en la cual podrá elegir hasta tres opciones de grupo diferente. Será potestad del(a) Jefe del Departamento asignar el cupo en una de las opciones presentadas.

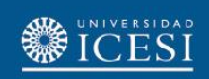

## Consideraciones generales del servicio

- Podrá realizar hasta tres solicitudes de cupo al mismo tiempo de diferentes materias. El servicio le permitirá elegir, mediante una lista, las materias por aprobar que cumplan con los pre requisitos establecidos por esta.
- Si existe un cruce de materias o su matrícula excede los créditos matriculados, se le notificará por correo electrónico si le aprobaron el cupo y tendrá 48 horas para matricular la materia. Recuerde que deberá utilizar el planeador de Banner para realizar este proceso (ver instructivo de matrícula que se encuentra en el sitio de ayuda de banner)
- Si usted no tiene cruce de materias en su horario o no ha excedido el número de créditos matriculados y se aprueba el cupo de la materia, el sistema realizará la matrícula de forma automática y se le notificará por correo electrónico.

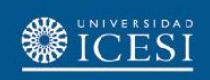

### Consideraciones generales del servicio

- El(a) Director de Programa evaluará la solicitud de cupo a partir del día hábil siguiente a la finalización de matrícula y tendrá un plazo máximo de tres (3 ) días hábiles para responder la solicitud.
- El(a) Jefe de Departamento tendrá un plazo máximo de tres (3) días hábiles para responder la solicitud, posterior a la revisión del cupo por el Director de programa.
- El(la) Jefe del Departamento tendrá hasta el último día de la segunda semana de adiciones y cancelaciones para dar respuesta al servicio.

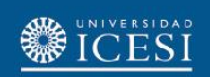

### Ingrese con su usuario y contraseña a **https://banner.icesi.edu.co**/

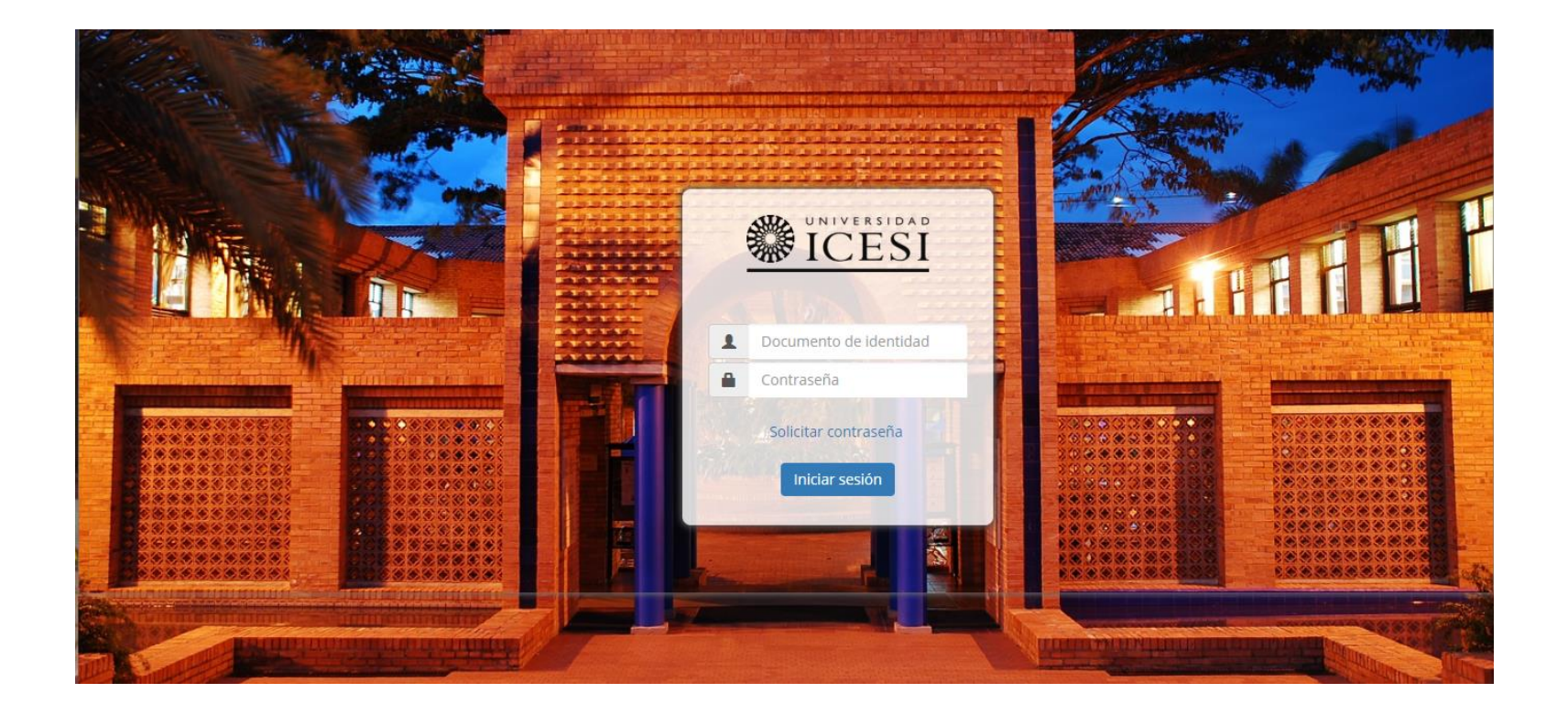

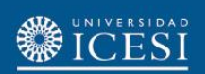

Seleccione la audiencia 'Estudiantes Pregrado', y en 'Servicios en línea' escoja la opción 'Autoservicio Banner9

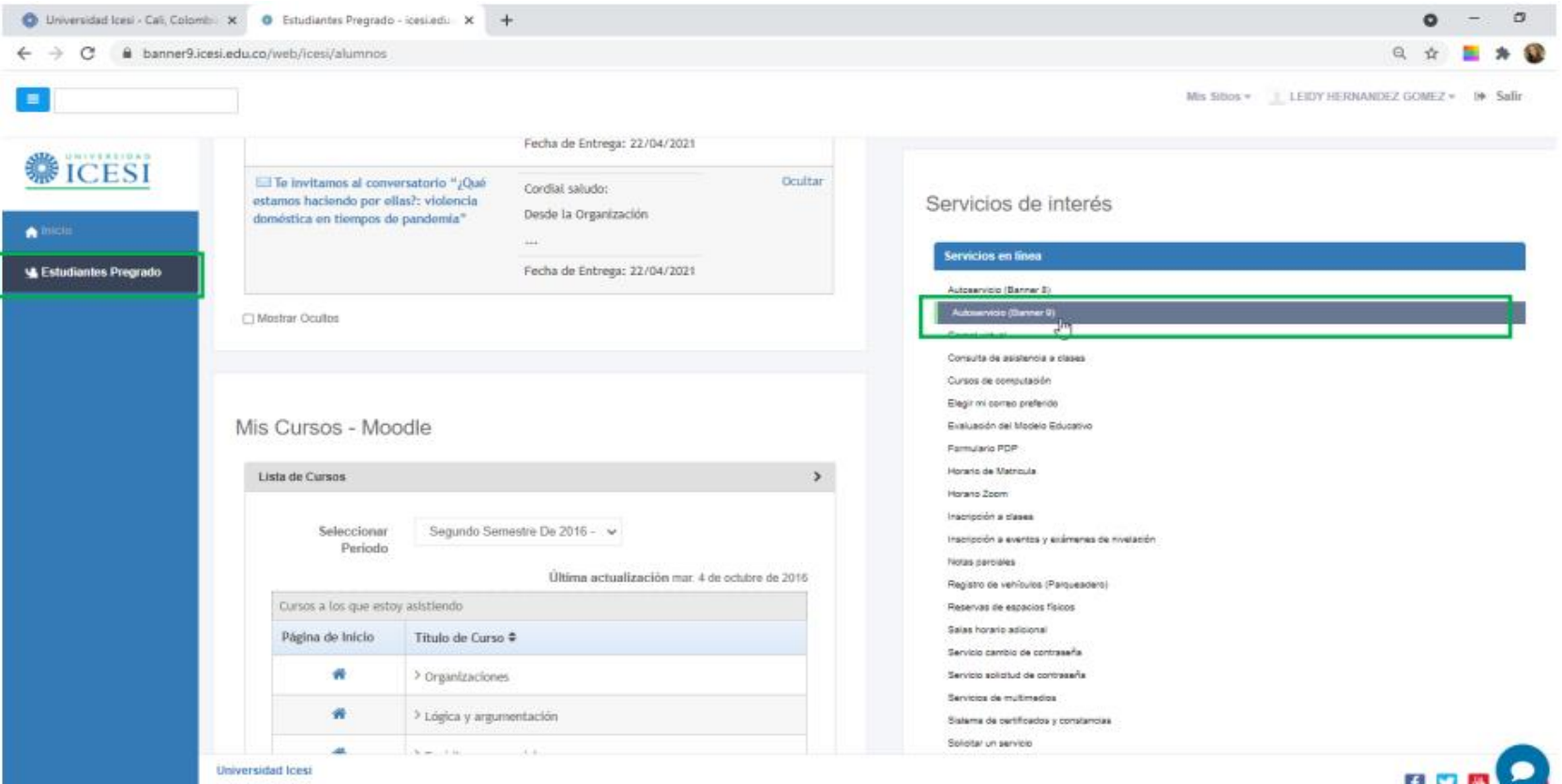

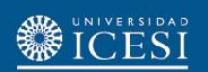

Seleccione la audiencia en el cuadro de configuración de Banner ubicado en la parte superior izquierda y presione 'Banner', seguidamente escoja la opción 'Alumnos

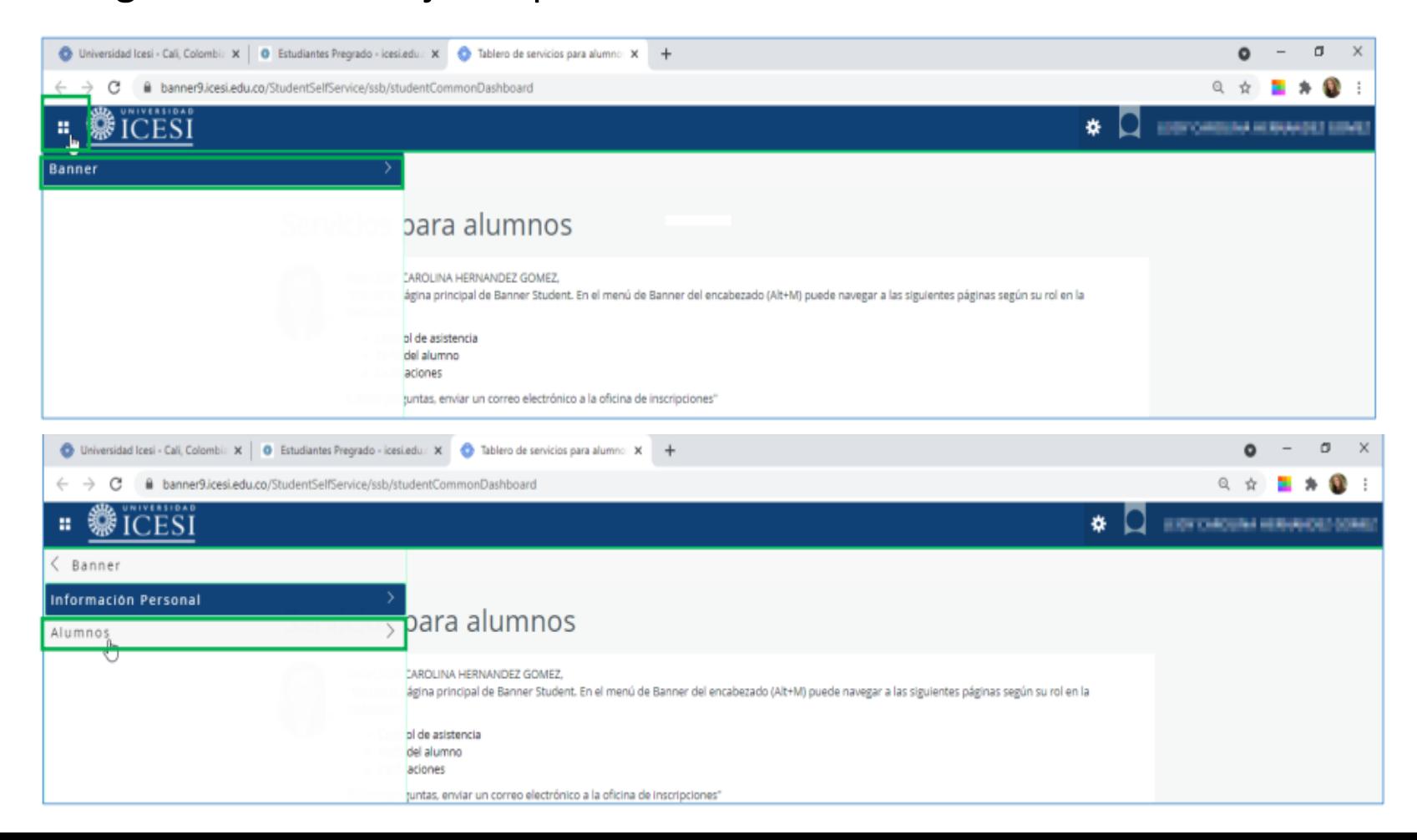

### Seleccione 'Servicios', y 'Solicitud de servicio'

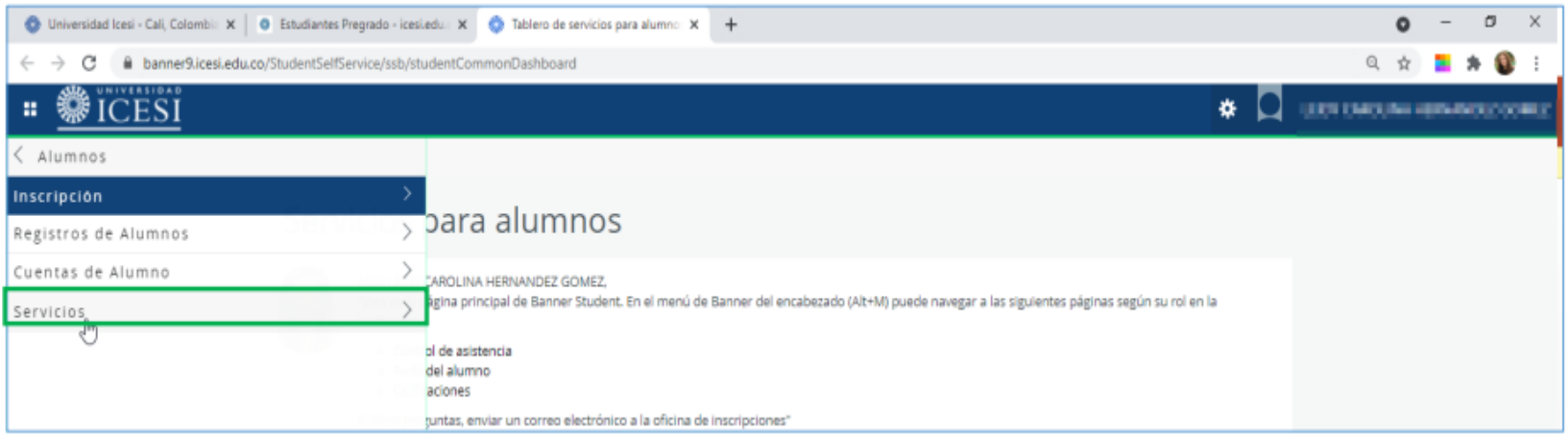

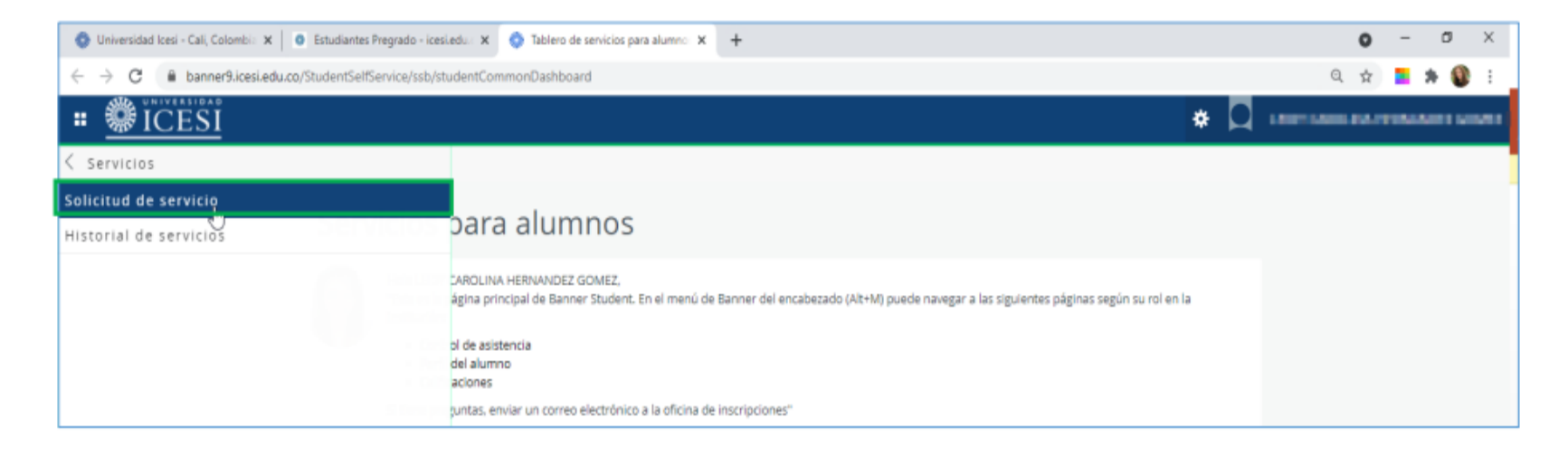

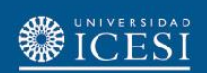

En el campo '**Categoría**', seleccione la opción '**Solicitud de Servicios Académicos**', y luego en el campo '**Servicio**' seleccione la opción '**Solicitud de cupo**'. Finalmente presione el botón 'Continuar'

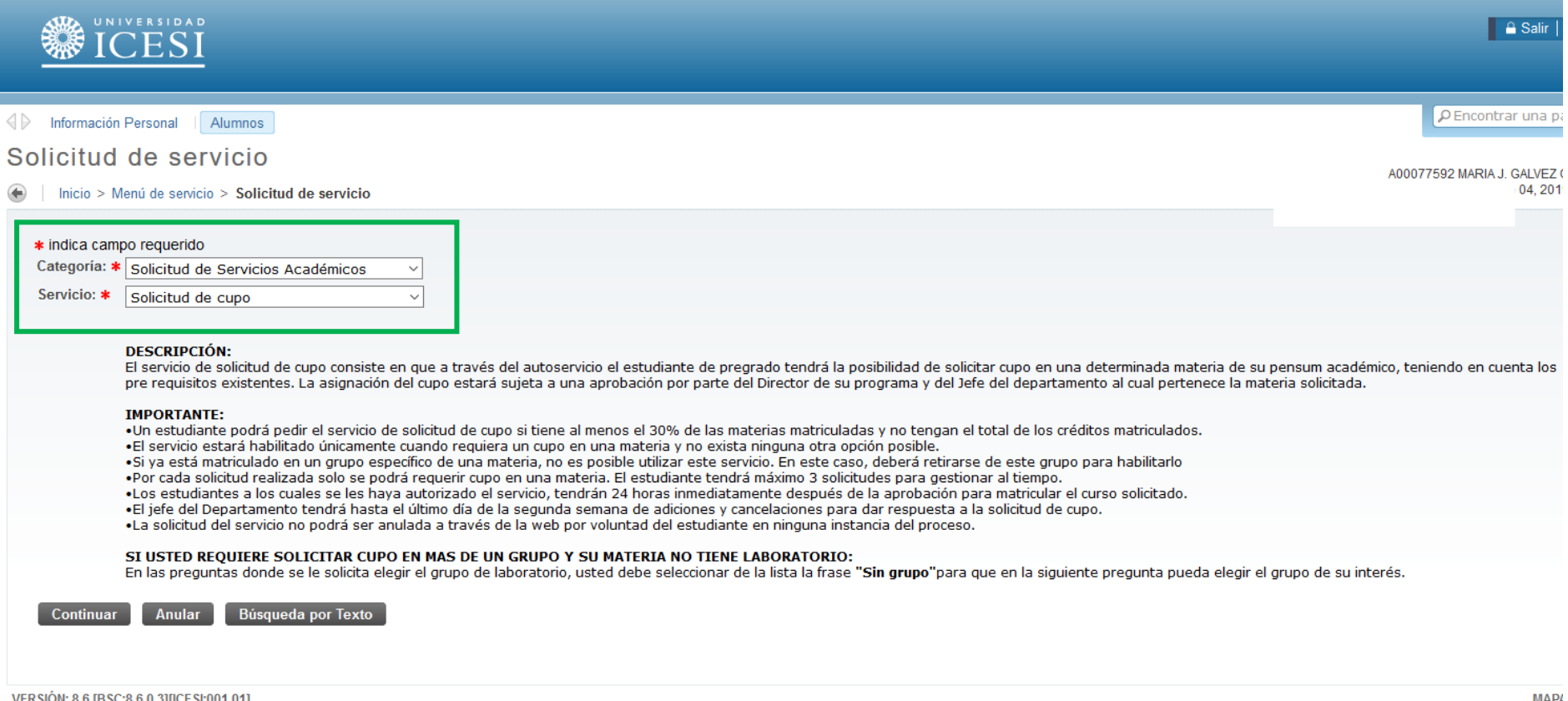

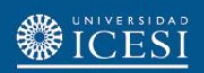

Elija el **período** para el cual desea solicitar cupo y seleccione el **programa** al que pertenece. Si es estudiante de simultaneidad, debe elegir el programa al cual pertenece la materia en la que requiere el cupo.

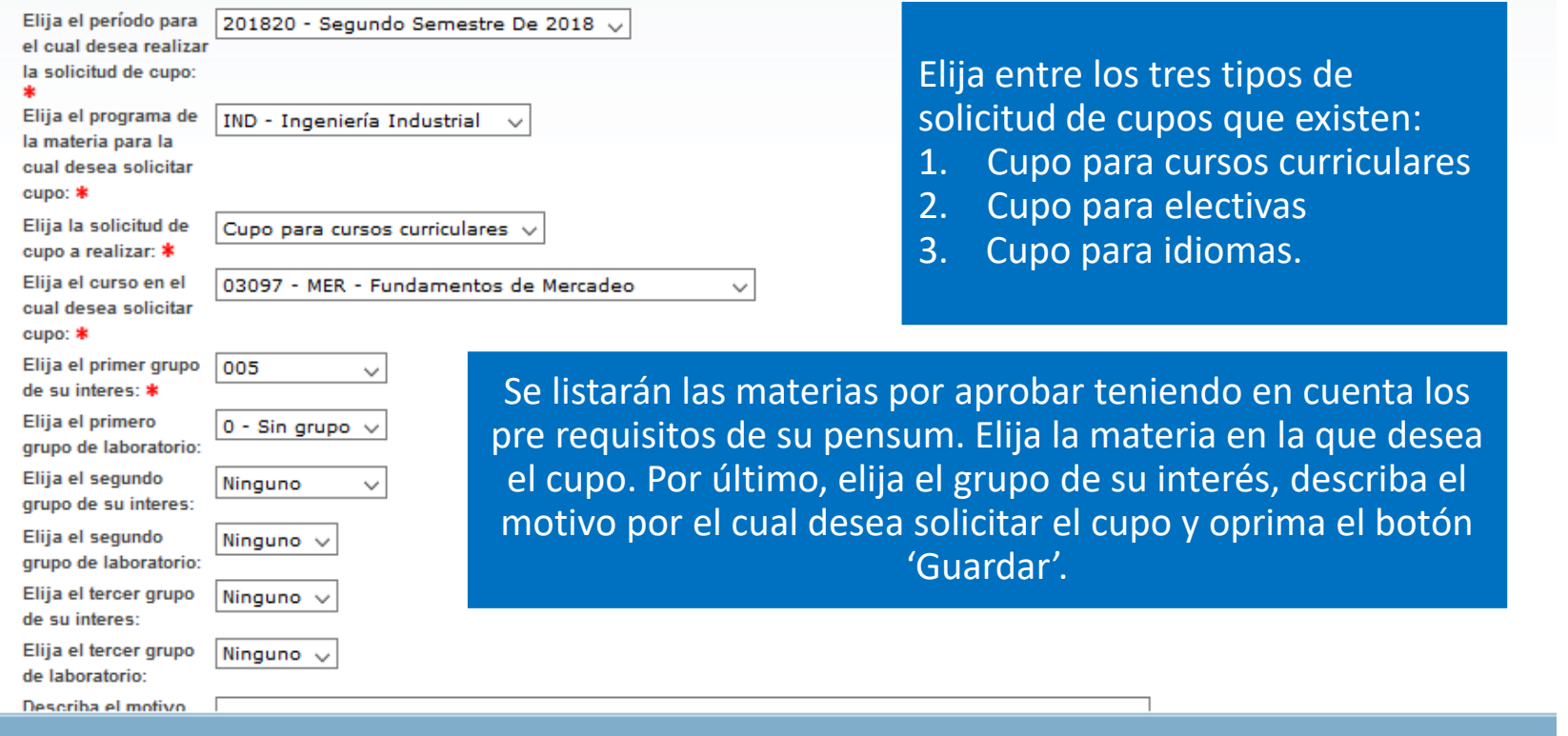

En caso que requiera solicitar cupo en más de un grupo en una materia sin laboratorio, explicaremos unas consideraciones adicionales a tener en cuenta al final de este material.

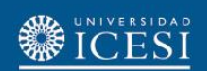

El proceso de solicitud finaliza con la generación del número de servicio solicitado que se observa en la columna '**Número de Servicio**'. Recuerde que puede hacer seguimiento sobre el estado de la solicitud en la columna '**Status**'

Ver status de solicitud de servicio

Inicio > Menú de servicio > Historial de servicios

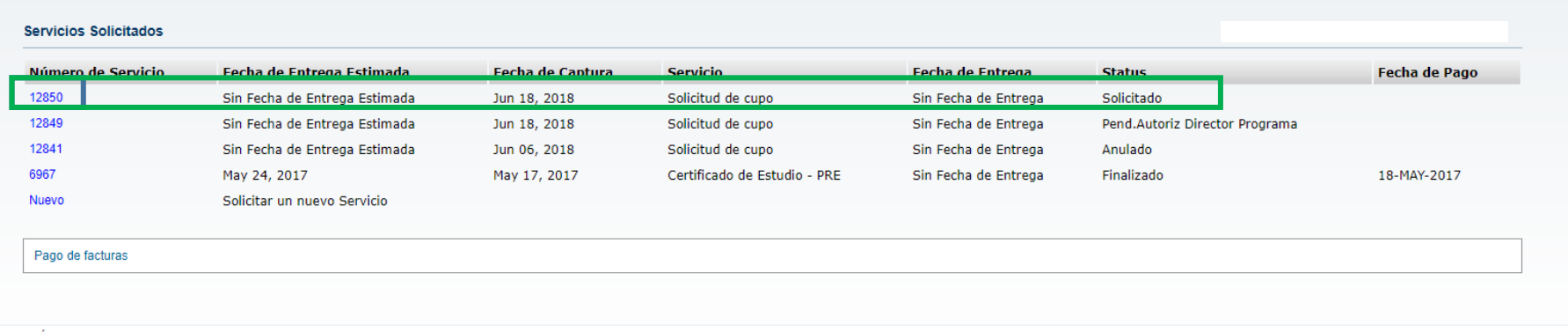

VERSIÓN: 8.6 [BSC:8.6.0.3][ICESI:001.01]

Solicitud de cupo de materias sin laboratorio en más de un grupo

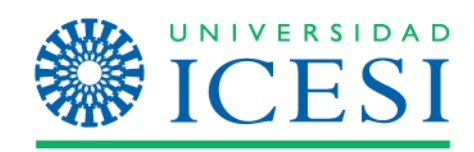

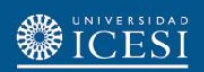

Elija el **período** para el cual desea solicitar cupo y seleccione el **programa** al que pertenece. Si es estudiante de simultaneidad, debe elegir el programa al cual pertenece la materia en la que requiere el cupo.

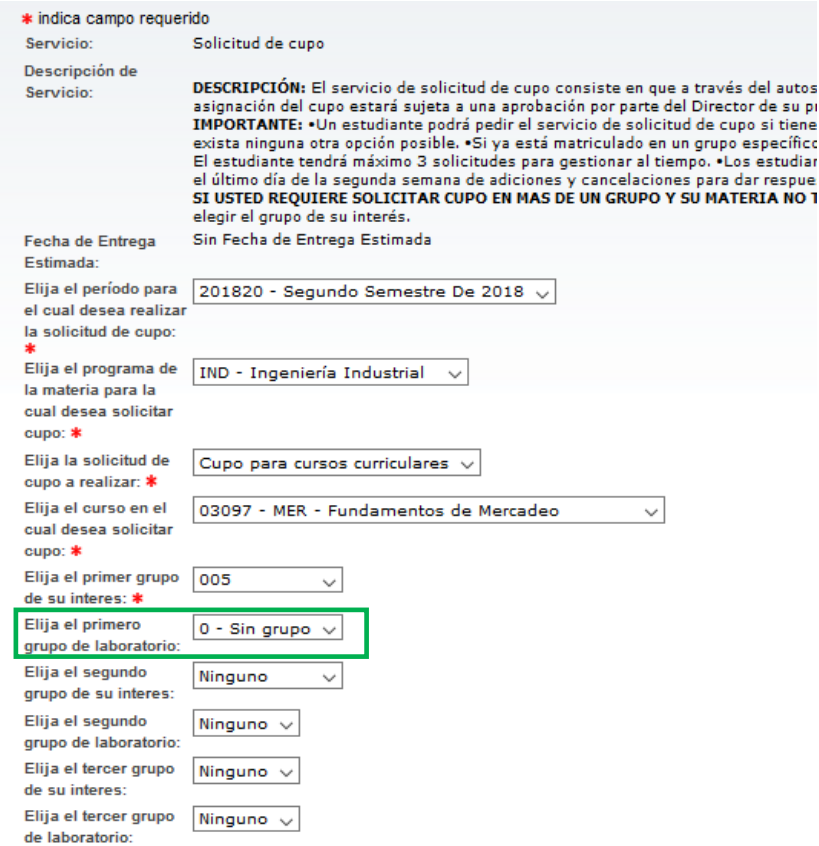

Si usted requiere pedir cupo en más de un grupo, para una materia que no tiene laboratorio, en los campos donde se hace referencia a la selección de los grupos de laboratorio, usted deberá elegir la opción '0-Sin grupo'.

Si usted no selecciona esta opción, la aplicación no le listará el siguiente grupo de su interés.

Solicitud de cupo para materias que no tienen cupo en ningún grupo

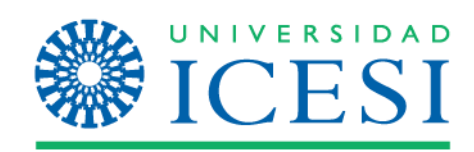

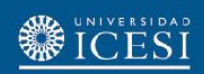

aruno de su

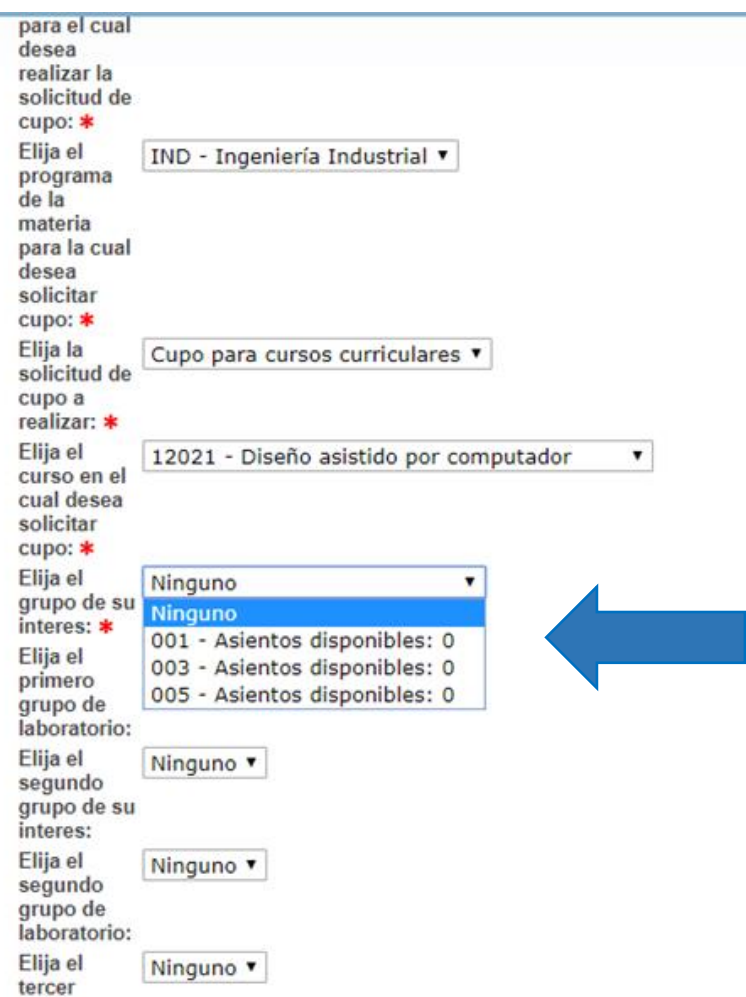

Si usted requiere pedir cupo en una materia para la cual no hay cupo en ninguno de los grupos, el sistema le desplegara una vista como la que se encuentra aquí:

Usted debe seleccionar la opción en la cual desearía obtener cupo. Su caso estará siendo evaluado y la respuesta llegará al correo electrónico que tiene registrado en la base de datos de la Universidad.

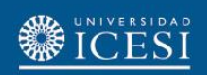

### **Ejemplo de notificación que recibe el estudiante**

Q Responder Q Responder a todos Q Reenviar Workflow@icesi.edu.co 11:56 a. n Universidad Icesi-Notificacion de Intencion de Cupo Haga clic aquí para descargar imágenes. Para ayudarle a proteger su confidencialidad, Outlook ha impedido la descarga automática de algunas imágenes en este mensaje.

Apreciado(a),

Le informamos que su solicitud de cupo para la materia Diseño asistido por computador, en los grupos NRC uno: 11123 NRC dos: 11122 ha sido recibida. Tanto el Director de programa como el Jefe del Departamento se encuentran informados de su intención de cupo y evaluaran su caso. Tenga en cuenta que el hecho de solicitar un cupo mediante este servicio no condiciona la asignación del mismo, sin embargo, desde los Departamentos se hace todo lo posible para gestionar su solicitud. Agradecemos su comprensión.

Le sugerimos estar pendiente del correo electrónico que tiene registrado actualmente en la base de datos de la universidad ya que por este medio lo mantendremos informado de su caso.

Atentamente,

Universidad ICESI

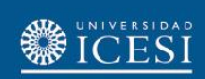

### **¿Necesitas ayuda?**

#### Escríbenos a:

- 1. Admisiones y Registro [admisiones@icesi.edu.co](mailto:admisiones@icesi.edu.co) Extensiones 8200, 8294, 8443, 8446 y 8436 Horario: Lunes a Viernes de 08:00 a 12:00 y 14:00 a 18:00
- 2. Otros contactos en <https://www.icesi.edu.co/es/mi-contacto>
- 3. Ingresa al enlace <https://www.icesi.edu.co/servicios/> dar clic en el icono se ingresa el tipo de usuario en nuestro chat Sofi.
- 4. Syri Desarrollo. [servicios-icesi@listas.icesi.edu.co](mailto:servicios-icesi@listas.icesi.edu.co) Extensión 4500. Horario: lunes a viernes de 08:00 a 12:00 y 14:00 a 18:00

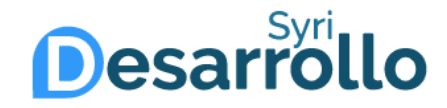